## How to Search and update Jira Issues

## Overview

Learn how to search and update a Jira issue.

## **Quick Steps**

| Step # | Action                                                                            |
|--------|-----------------------------------------------------------------------------------|
| 1      | Go to your <b>Gmail</b> account, or <b>Calendar</b>                               |
| 2      | Open the GTJ Jira Connector add-on, after opening an email, or selecting an event |
| 3      | Click on Search for issue option                                                  |
| 4      | Search for an issue and select the desired one                                    |
| 5      | Once selected, the edit page is opened, you can edit the fields you want          |
| 6      | Once done, click on Edit button                                                   |

• Click on 'Search for issue' option from the home page menu.

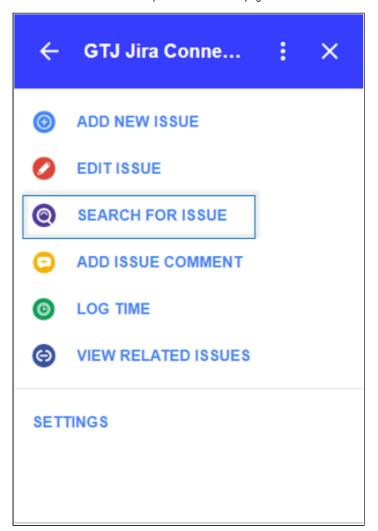

· Select an issue from recent issues list, or Search for issue, & select one

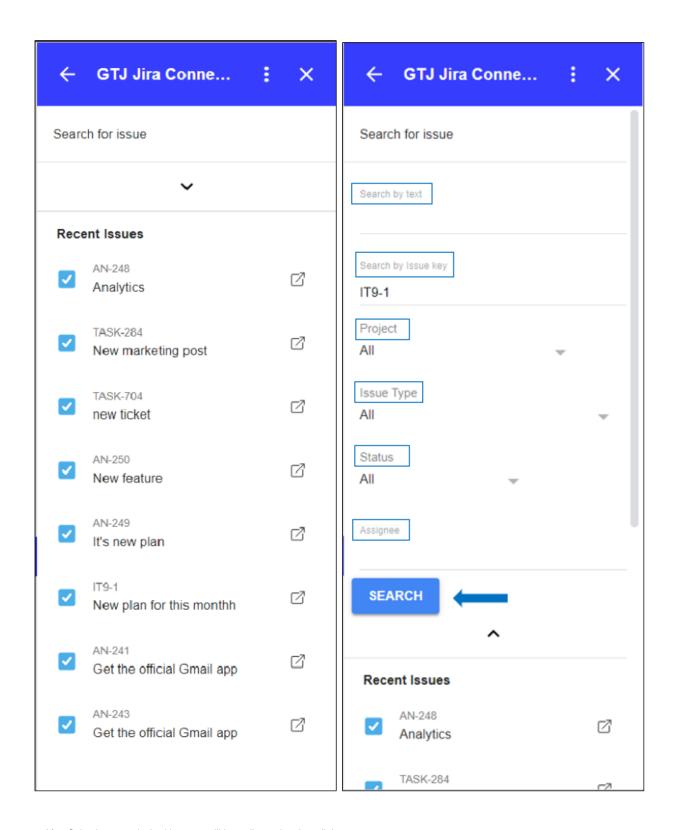

- After Selecting your desired issue, you'll be redirected to the edit issue screen
- Edit the fields you want
- Once done Click on the **Edit** button, or click on 'Cancel' to discard the changes.

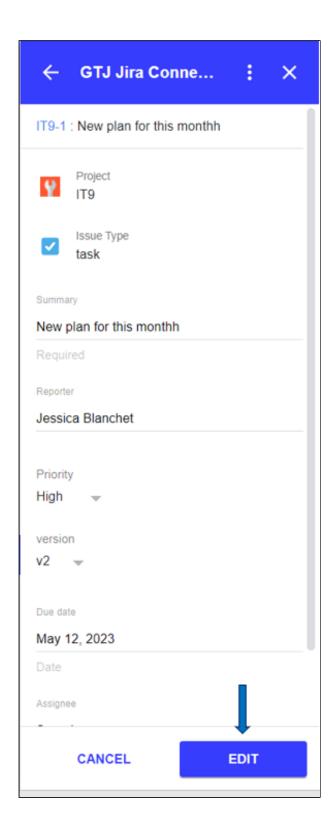

• You have successfully updated Jira issue fields!

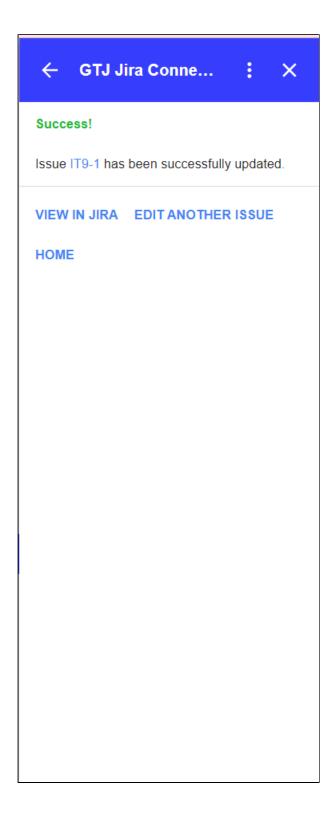

- How to Link Jira Issues When Composing an Email
- How to Search and update Jira Issues
- How to Edit Jira Issues with GTJ Jira Connector (Google Workspace Add-on)
  How to Attach Files to Jira Tickets with GTJ Jira Connector (Google Workspace Add-on)
  How to Log Time with GTJ Jira Connector (Google Workspace Add-on)
- How to View Related Issues with GTJ Jira Connector (Google Workspace Add-on)
- How to Create New Issue with GTJ Jira Connector (Google Workspace Add-on)
   How to Add New Comment on Jira Issues with GTJ Jira Connector (Google Workspace Add-on)